Pacific University Advising Center | Distance Webinar Instructions

Join the Advising Webinar on your PC, Mac, iOS, or Android device by clicking on the link in your email (or go to the link in your device's web browser).

The direct link and meeting ID will be found in your email from the Advising Center.

Follow the directions on your device to join. Detailed instructions on page 2.

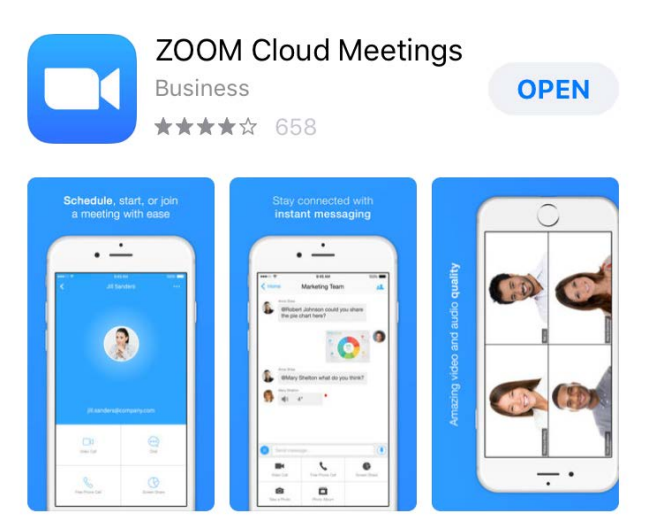

If using an iOS device or Android device, you may download the app for free and follow along on your smartphone (connect to WiFi if available so it doesn't use too much cell data).

Enter the Meeting ID to join your Advising Webinar!

For students without an internet device (or as an emergency back-up plan, if you cannot connect by the method above) call to join the webinar with phone **audio only**. You will have additional homework later if using this method  $\odot$ 

US: +1 646 876 9923 or +1 669 900 6833 Enter the Meeting ID found in your email.

## Helpful Tips

- Download the app and get familiar with it the day before your webinar.
- Be in a quiet place with headphones and a good cell data or WiFi signal.
- If using cellular data, the ZOOM app will use 1 MB/minute (up to 100 MB per session).
- Take notes throughout the webinar and save them with your school stuff.
- Remember that we're all here to help you, so don't be afraid to ask any questions!
- Email [advisingcenter@pacificu.edu](mailto:advisingcenter@pacificu.edu) for troubleshooting advice before the day of your webinar.

Detailed Webinar Instructions

- 1) Download "ZOOM Cloud Meetings" app or go to Zoom.us in web browser
- 2) Join meeting by clicking on link in email or entering Meeting ID
- 3) Enter your complete first and last name

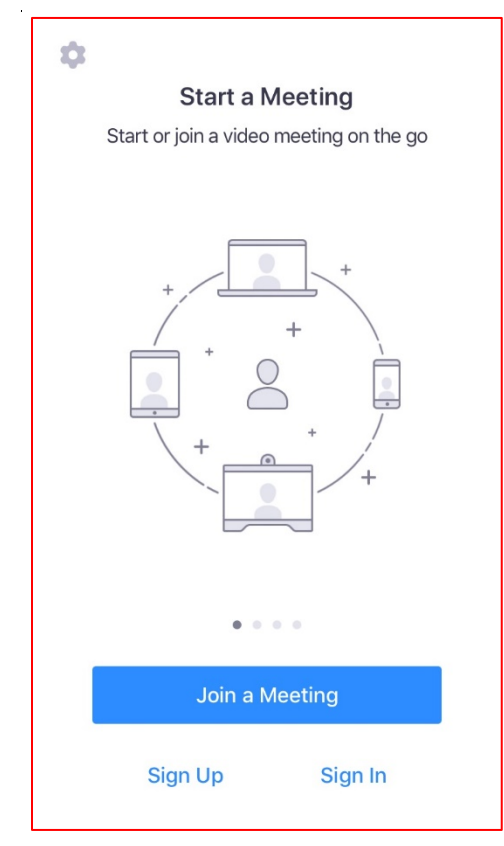

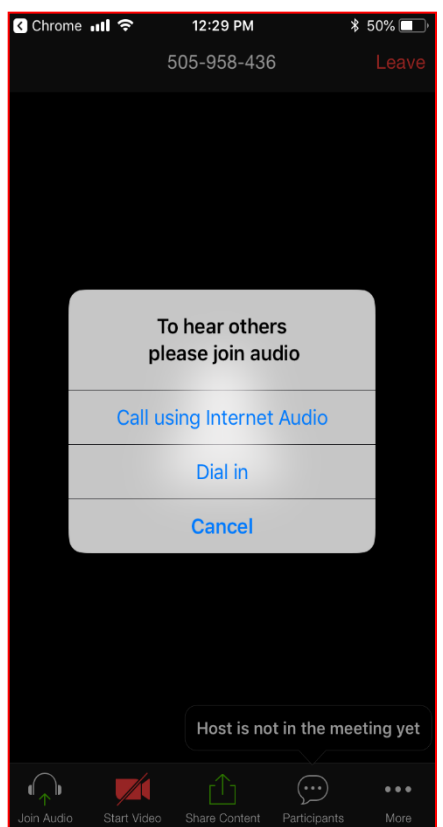

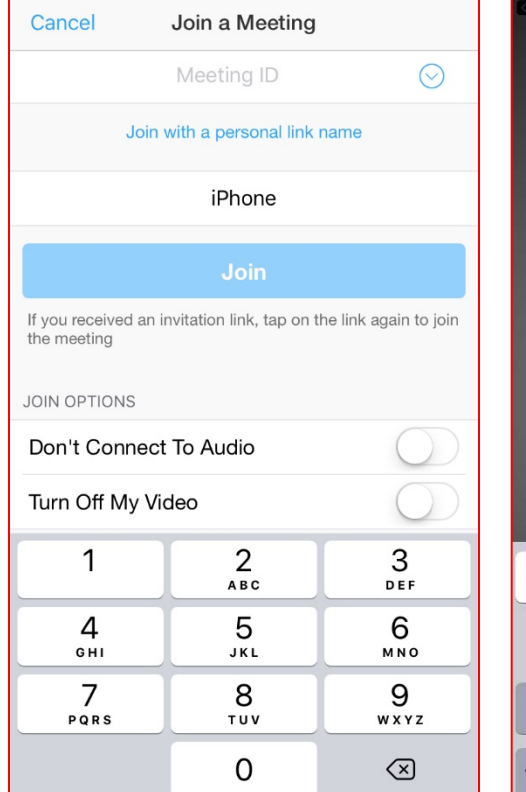

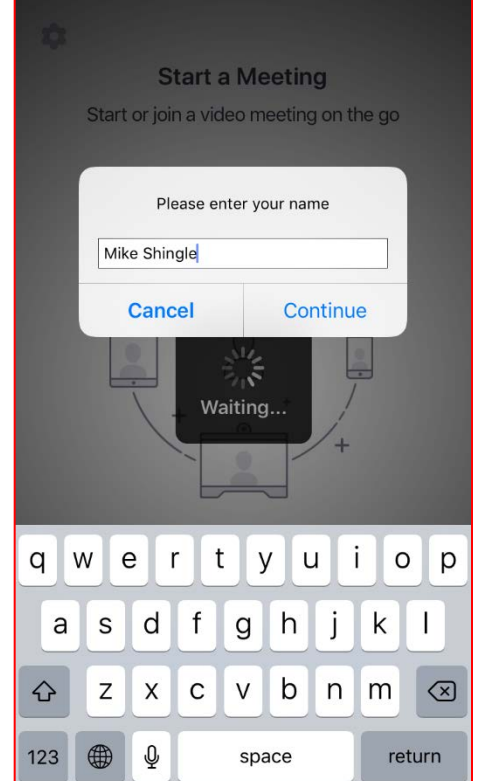

4) Click "Call using Internet Audio" and double check you're connected to WiFi (if available). If using cellular data, it will use ~1 MB per minute (an entire session can use up to 100 MB of data). If you are using a laptop/computer click "Join Audio Conference by Computer"

5) Double check that you are muted and do not have your web video enabled (it will be disabled by default).

6) Mike from the Advising Center will go over chat features, how to ask questions, and other features at the beginning of the webinar.